# IGEL

# FabulaTech Scanner for Remote Desktop

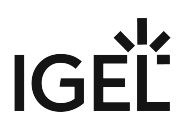

• [Getting Started with FabulaTech Scanner for Remote Desktop on IGEL OS](#page-2-0) (see page 3)

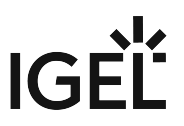

# <span id="page-2-0"></span>**Getting Started with FabulaTech Scanner for Remote Desktop on IGEL OS**

[More detailed information about the function can be found on the Fabulatech partner site:](http://www.usb-over-network.com/partners/igel/) http://www.usb-overnetwork.com/partners/igel/.

## Dependencies

To use the FabulaTech Scanner redirection, the following apps must be installed and configured as well:

• FabulaTech Plugins

## How to Disable or Enable the Scanner Redirection

1. In the profile configurator, go to **Apps > FabulaTech Scanner for Remote Desktop > Settings**.

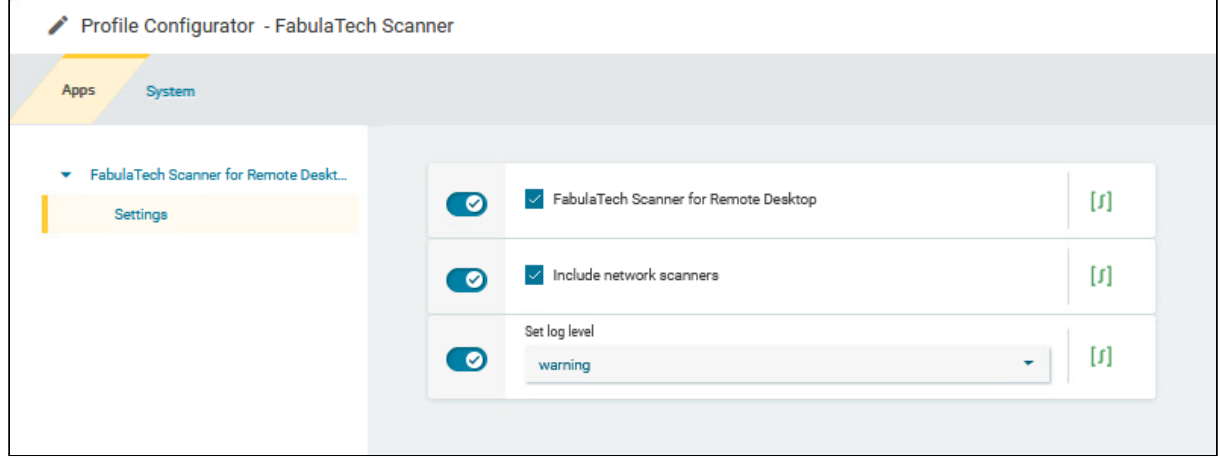

2. Change the settings as required.

#### **FabulaTech Scanner for Remote Desktop**

 $\sqrt{ }$  Fabulatech Scanner redirection is enabled for the sessions that are enabled in the FabulaTech Plugins app. (Default)

☐ Fabulatech Scanner redirection is disabled.

#### **Include network scanners**

☑ Scanners that are made available to the device through the network are also redirected. (Default)

 $\Box$  Network scanners are not redirected.

### **Set log level**

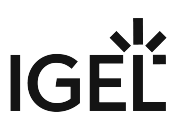

Defines the degree of detail written into the log file. Possible options:

- **Debug**
- **Info**
- **Warning** (Default)
- **Error**
- **None**